# Developing with Tables in Web Dynpro Java

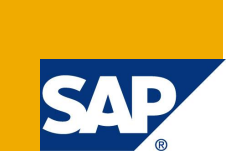

# **Applies to:**

Web Dynpro Java in SAP NetWeaver 7.0 (2004s)

# **Summary**

This tutorial explains the basic functions of the Table UI element like creating the necessary UI elements, binding the data and mapping the context. Additionally it provides some additional features like sorting, displaying details in a form, calculating the totals and deleting rows.

# **Sample Project**

If you want to follow the tutorial step-by-step, you may download the initial project template. If you just want to check the running sample, download the complete project:

- **•** *TutWD Table Init.zip*: Initial Web Dynpro project template
- *TutWD Table.zip:* Complete Web Dynpro project

**Author(s):** SAP NetWeaver Product Management

**Company:** SAP AG

**Created on:** 01 February 2008

# **Table of Contents**

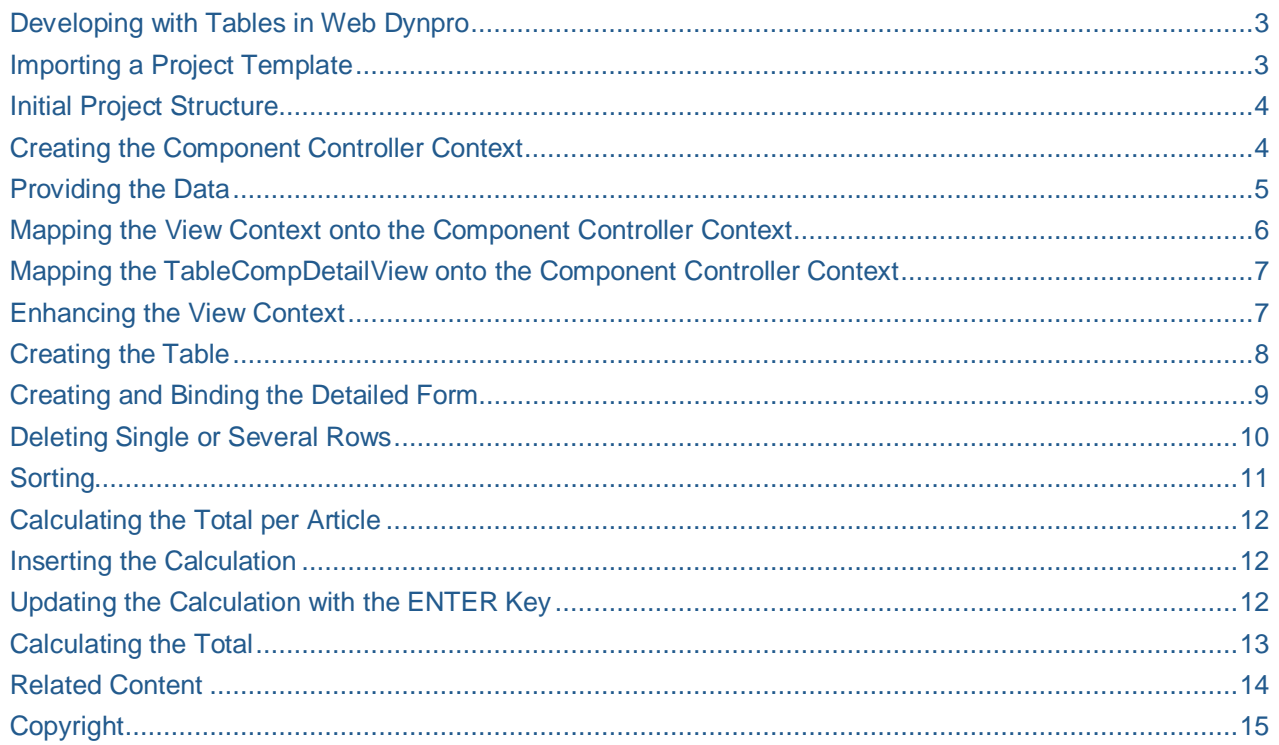

# <span id="page-2-0"></span>**Developing with Tables in Web Dynpro**

The display of data records in tables and forms and the editing of these – for example, selecting, deleting, or sorting – are central functions in Web applications.

The data structure that is the basis for this determines the layout of the table or a form. Therefore, you will first create the context in this tutorial and bind the data to this context. Based on the data structure that this available, you can bind the table and the form to the context during creation. The generation of columns and input fields as well as the assignment of fields to the attributes of the context then takes place automatically.

In this tutorial, you will learn how to:

- Create and map the context of the component controller and the views
- Create a table and bind its properties onto the view context
- Create a detailed form and bind it onto the view context
- Implement a function for sorting table rows
- Implement a function to delete single or several rows
- Implement a function for calculating totals for individual articles and implementing a total sum

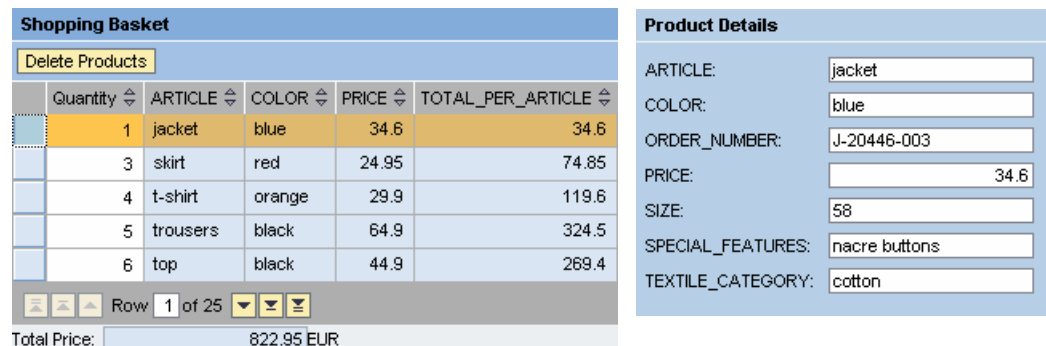

The project template *TutWD\_Table\_Init* forms the basic structure of the application.

This includes:

- x A structure in the *Local Dictionary* that defines the fields of a product data record and thus the columns of the table to be created
- A second structure for price calculation
- x A *window* in which two views are displaying the table and the detailed form
- Sample data for the shopping basket is stored in order to make creation of a data model unnecessary.
- x A Java class *TableSorter* that provides the sort function

### <span id="page-2-1"></span>**Importing a Project Template**

If you are already familiar with Web Dynpro and the SAP NetWeaver Developer Studio you probably know how to import a project, otherwise you can find the necessary steps described at help.sap.com: [Importing a Project](http://help.sap.com/saphelp_nw70/helpdata/en/55/34c83ecedc636be10000000a114084/frameset.htm)

### <span id="page-3-0"></span>**Initial Project Structure**

Once the Web Dynpro project template *TutWD\_Table\_Init* has been imported, the following project structure should be displayed in the Web Dynpro Explorer:

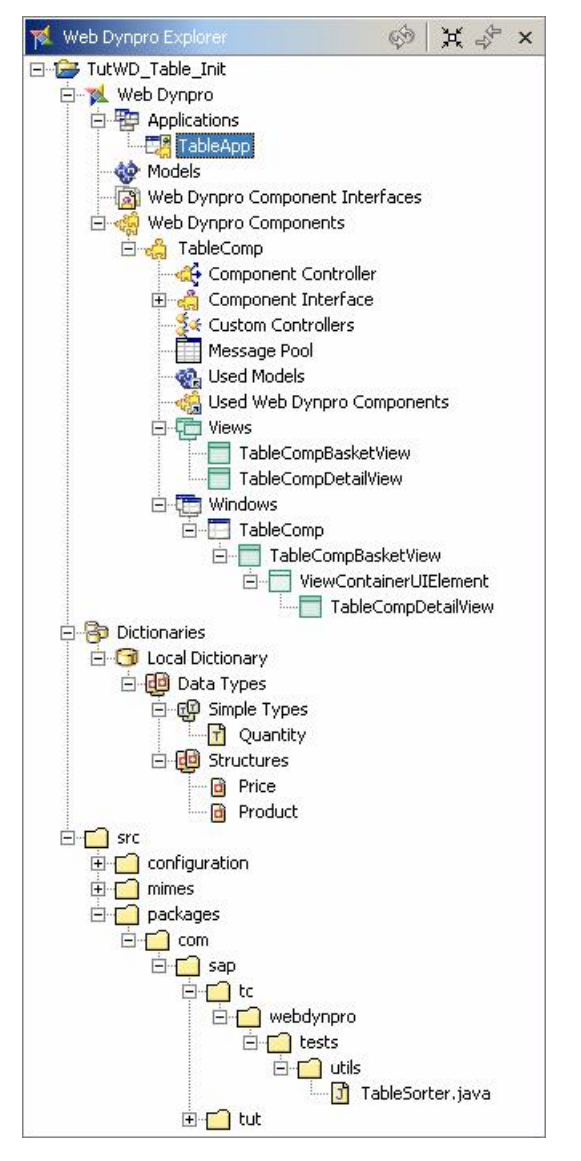

**Note:** The dictionary simple type *Quantity* (built-in type integer) is used to prevent negative quantity values by setting the value constraint *Minimum Inclusive* as 0.

### **Creating the Component Controller Context**

<span id="page-3-1"></span>To provide the data to both views and keep them consistent, it is necessary to keep them at a higher level. The context of the component controller serves this purpose. The contexts of the views are then mapped to the context attributes of the component controller that they require.

Finally, the UI elements – here the product table and the detailed form – must then be mapped to the context of your view.

- 1. Choose *TutWD\_Table\_Init* → Web Dynpro → Web Dynpro Components → TableComp → *Component Controller*.
- 2. With the secondary mouse button, click the *Component Controller* and choose *Edit*.
- 3. Switch to the *Context* tab, click *Context* with the secondary mouse button, and choose *New*  $\rightarrow$ *Value Node.*

4. Enter **Products** as name, activate C*reate with structure binding*, and confirm with *Next*. In this manner, you can access the *Structures* provided in this project.

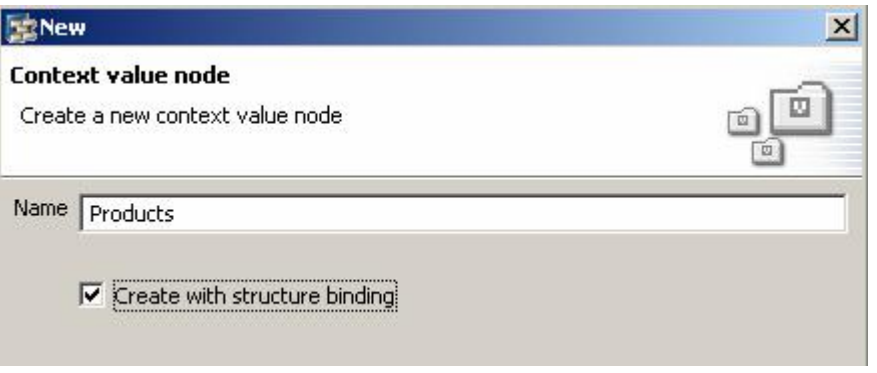

- 5. Start *Dictionaries*  $\rightarrow$  *Local Dictionary*  $\rightarrow$  *com.sap.tut.wd.tutwd\_table\_init, choose Product, and click Next*. In the next window you can choose from the node attributes of the *context*.
- 6. Select all the available attributes by selecting the *Products* checkbox and confirm with *Finish*.

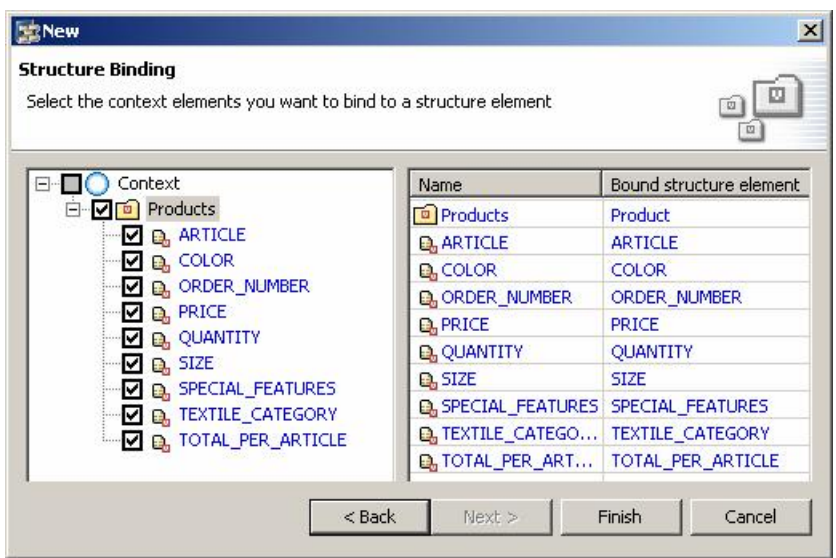

You can now display and edit the properties of the individual node attributes by selecting the respective node attribute. The properties are then displayed in the lower window in the *Properties* tab. Change them accordingly to the table shown below.

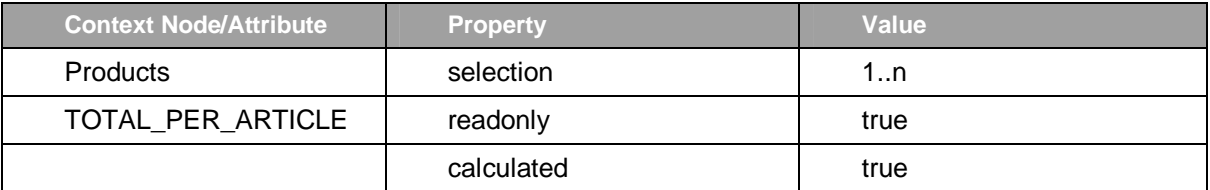

7. Save the current status of your project by choosing **Ca**Save all Metadata.

# <span id="page-4-0"></span>**Providing the Data**

To be able to display some data as an example, data has been stored in the source code for this tutorial. The methods for displaying this data and for calling it are available in the implementation of the component controller and can now be activated.

- 1. Switch to the Implementation tab page.
- 2. Select the comment lines of the method *createBasket()* and remove the comment commands.
- 3. Go to the wdDoInit method and remove the comment command for calling the createBasket() method.
- 4. Press the secondary mouse button and choose *Source > Organize Imports* from the context menu and *Save* all Metadata.

#### <span id="page-5-0"></span>**Mapping the View Context onto the Component Controller Context**

So that the data becomes available in both views, now each view must be mapped onto the component controller context. Here you select attributes that are required in the respective view.

- 1. Navigate to *TutWD Table Init*  $\rightarrow$  *Web Dynpro*  $\rightarrow$  *Web Dynpro Components*  $\rightarrow$  TableComp and start the *Data Modeler* in the *Diagram View* by double-clicking it or choose *Open Data Modeler* with the secondary mouse button.
- 2. Click on *Create a data link* and draw a line from the *TableCompBasketView* icon to the *Component Controller icon*. You have started the assistant for *Context Mapping*.

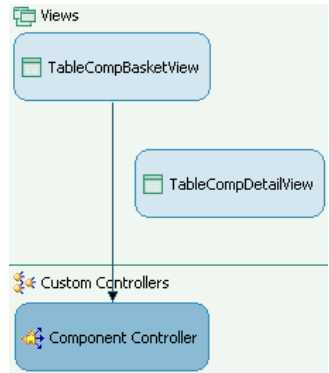

- 3. In the following screen, drag the *Product* value node from the component controller (right) to the root node *Context* in the *TableCompBasketView* (left).
- 4. Select the fields *ARTICLE, COLOR, PRICE, QUANTITY, and TOTAL\_PER\_ARTICLE* and confirm by pressing *Ok*.

The following graphic illustrates the mapping:

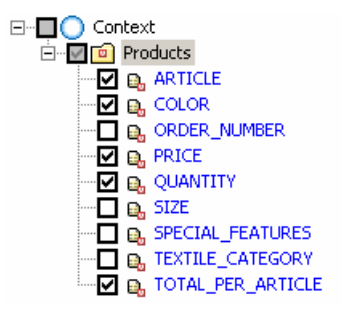

5. The following window shows the mapped elements. Confirm by choosing *Finish*

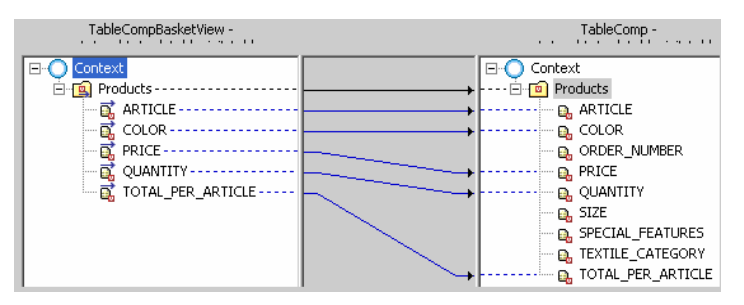

6. Save the current status of your project by choosing **Castalla** *Save all Metadata.* 

## <span id="page-6-0"></span>**Mapping the TableCompDetailView onto the Component Controller Context**

- 1. Click on *Create a data link* **and draw a line from the** *TableCompDetailView* **icon to the** *Component Controller* icon. You have started the assistant for *Context Mapping*.
- 2. In the following screen, drag the *Product* value node from the *component controller* (right) to the root node *Context* in the *TableCompDetailView* (left).
- 3. Select all the attribute by activating *Products* and then deactivate *TOTAL\_PER\_ARTICLE*. Confirm choosing *OK*.

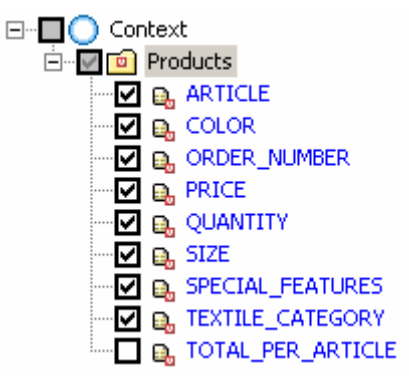

4. Save the current status of your project by choosing **B** Save all Metadata.

The contexts of the views have now been mapped to the context of the component controller.

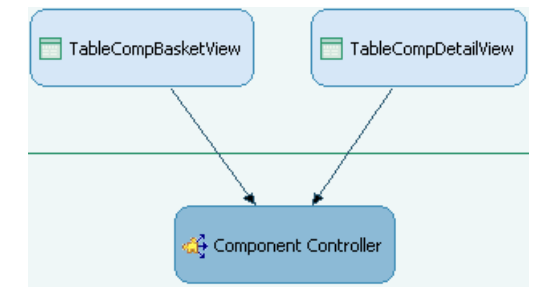

# <span id="page-6-1"></span>**Enhancing the View Context**

In the next step, you create context elements for the total price and the quantity. These need to be kept in the context so that different UI elements can access them. Since the data is required only in this view, it does not need to be mapped to the component controller context.

- *1.* Choose *TutWD\_Table\_Init* → Web Dynpro → Web Dynpro Components → TableComp → Views → *TableCompBasketView.*
- 2. Switch to the *Context* tab, click *Context* with the secondary mouse button, and choose *New*  $\rightarrow$ *Value Node.*
- 3. Enter **TotalPrice** as name, activate C*reate with structure binding*, and confirm with *Next*.
- 4. Start *Dictionaries* o *Local Dictionary* o *com*.*sap*.*tut*.*wd*.*tutwd*\_*table*\_*init*, choose *Price* and click *Next*.
- 5. Select all the available attributes by activating *TotalPrice* and choose *Finish*. The following graphic illustrates the structure binding:

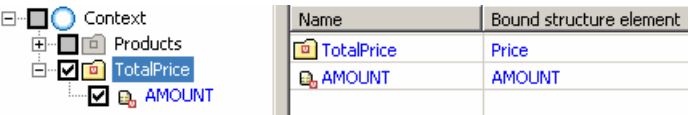

6. Set the *Context* Node/Attibute properties in the *Properties* tab as shown in the table below:

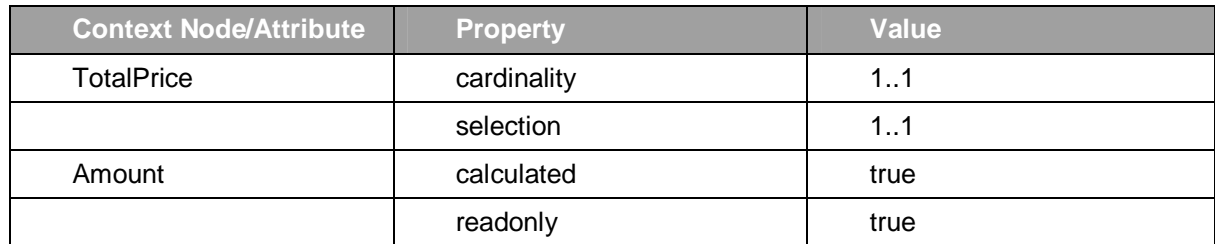

*7.* Save the current status of your project by choosing *Save all Metadata.*

# <span id="page-7-0"></span>**Creating the Table**

Here you create the *ShoppingBasket* table in the *TableCompBasketView*, in which products can be displayed after they have been bound to the context. After this step, the table consists only of a type of frame. The columns and column headings are generated in the next step when the table is bound to the context.

- 1. Choose *TutWD\_Table\_Init* → Web Dynpro → Web Dynpro Components → TableComp → Views → *TableCompBasketView.*
- 2. Double-click *TableCompBasketView* to start editing and switch to *Layout* tab.
- 3. In the *Outline*, click with the secondary mouse button on *RootUIElementContainer* and choose *Apply Template* from the context menu.
- 4. In the *Template Wizard Window* select *Table* and press *Next*.
- 5. Select the *Products* checkbox in order to get all its attributes selected automatically and press *Next*.
- 6. Change the editor of the value attribute *QUANTITY* to *InputField* and choose *Finish*.

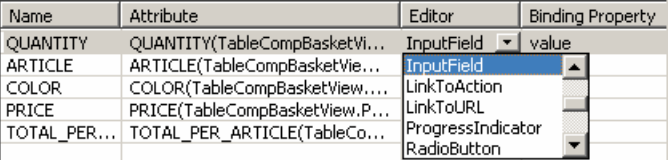

- 7. In the *Outline*, select the Table UI Element and set its ID to **ShoppingBasket** in the *Properties* tab.
- 8. With secondary mouse button insert a table *Header* as child of the *ShoppingBasket* and set its text property to **Shopping Basket**.
- 9. In the *Outline*, move the Table UI element called *ShoppingBasket* to the first position using drag and drop.
- 10. Add a *Toolbar* UI element to the table, add a *ToolBarButton* as *ToolBarItem* to it and set its text property to **Delete Products**.

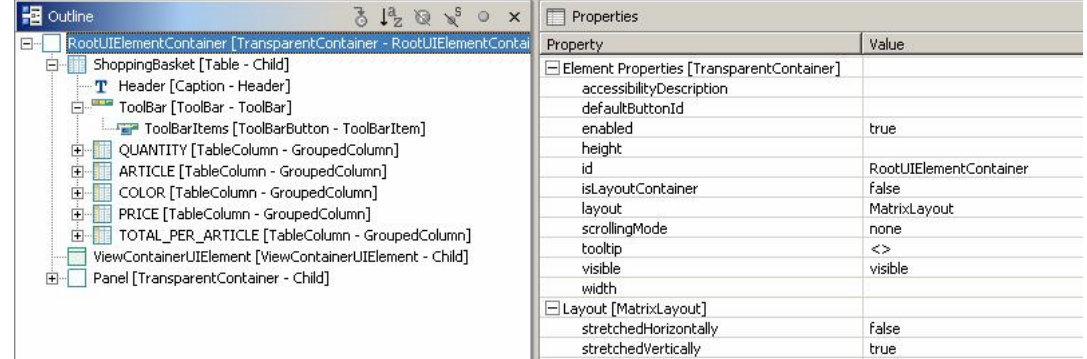

11. Select the *TotalPrice* InputField UI element and bind its value to context attribute **AMOUNT** of the *TotalPrice* node.

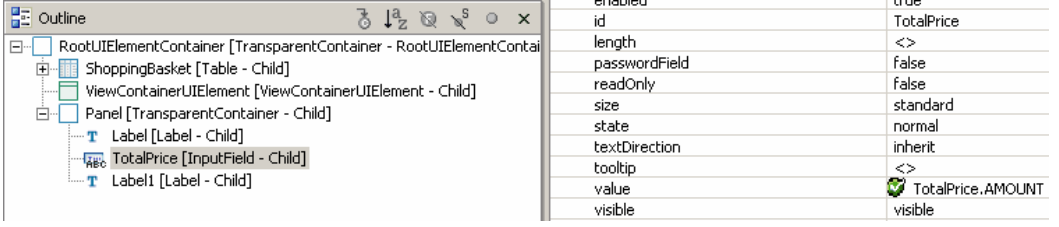

12. Save the current status of your project by choosing *LSave all Metadata.* 

After you have started the application with *Deploy New Archive and Run* in the context menu of the application *TableApp*, you will see the table displayed below.

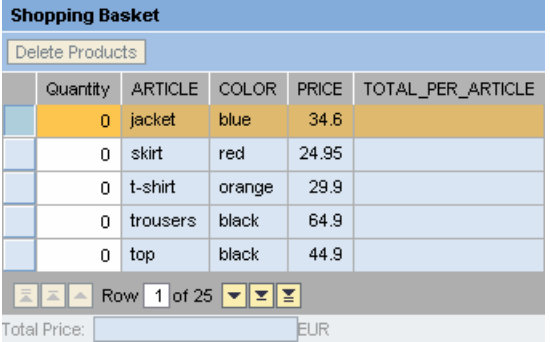

### <span id="page-8-0"></span>**Creating and Binding the Detailed Form**

In the detailed form, additional data on the project that is selected in the product table is to be displayed. If the user selects another line, the data is to be automatically adapted to the data in the detailed form.

In the following step, you will create the detailed form and will bind it to the context using the function *Apply template*. Here the required fields are generated and the functions mentioned above are automatically at your disposal.

- 1. Choose *TutWD\_Table\_Init* → Web Dynpro → Web Dynpro Components → TableComp → Views → *TableCompDetailView* and open this by double-clicking for editing.
- 2. With secondary mouse button select the *Group* element and choose *Apply Template*. The *Template Wizard* is started.
- 3. Choose *Form*, enter **DetailForm** as name, and confirm with *Next*.

4. In the *Products* context node, activate the value attributes *ARTICLE*, *COLOR*, *ORDER\_NUMBER*, *PRICE*, *SIZE*, *SPECIAL\_FEATURES*, *TEXTILE\_CATEGORY*, and confirm with *Next >*. In the next window, you can change the fields before they are generated. Then confirm by pressing *Finish*.

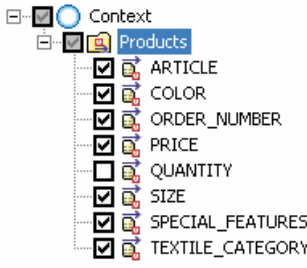

- 5. Since the values of the input fields are not to be changeable, set the *readOnly* property to *true* for each input field in the lower window in the *Properties* tab.
- 6. Save the current status of your project by choosing **E** Save all Metadata.

After you have started the application with *Deploy New Archive and Run* in the context menu of the application *TableApp*, you will see the table displayed below. The data is bound and is therefore displayed in both UI elements. You can select one or several data records, whereby the data record whose detailed data is displayed in the form is highlighted in color during multiple selection.

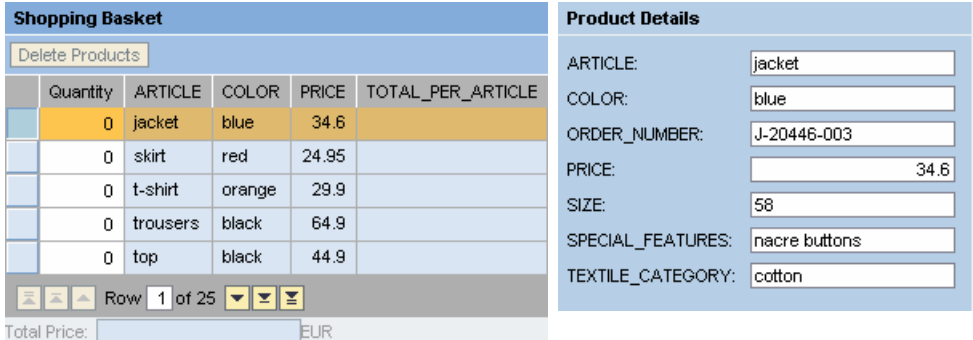

# <span id="page-9-0"></span>**Deleting Single or Several Rows**

Since you have already defined the lead selection when you created and bound the table to the context in addition to implementing the option of multiple selection, you now simply need to read this in the next step in order to be able to delete the selected data records.

- 1. Choose *TutWD\_Table\_Init* → Web Dynpro → Web Dynpro Components → TableComp → Views → *TableCompBasketView* and start this by double-clicking for editing.
- 2. Switch to the *Layout* tab.
- 3. In the *Outline*, select the *ToolBarButton* and click the pushbutton in the *value* field of the *onAction* event property in the *Properties* tab. The *New Action* window opens.
- 4. Enter **DeleteProducts** as name and **Delete Products** as text. Leave the other settings unchanged and choose *Finish*.
- 5. Switch to the implementation of the event handler *onActionDeleteProduct* and insert the following code:

```
onActionDeleteProduct()
int n = wdContext.nodeProducts().size();
int leadSelected = wdContext.nodeProducts().getLeadSelection();
```

```
// loop backwards to avoid index troubles
for (int i = n - 1; i > = 0; -i)
{
   if (wdContext.nodeProducts().isMultiSelected(i) || leadSelected == i )
   {
     wdContext.nodeProducts().removeElement(wdContext.nodeProducts().
             getElementAt(i));
  }
}
```
6. Save the current status of your project by choosing **Castalla Metadata.** 

### <span id="page-10-0"></span>**Sorting**

To be able to sort a column, you must use a separate Java class for sorting the context elements. In this scenario, there is already a special class called *TableSorter*, which provides this function.

- 1. Choose *TutWD\_Table\_Init* → Web Dynpro → Web Dynpro Components → TableComp → Views → *TableCompBasketView* and start this by double-clicking for editing.
- 2. Switch to the *Context* tab page.
- 3. Using the secondary mouse button, click *Context*, choose *New*  $\rightarrow$  *Value Attribute*, enter TableSorter as name, and confirm by pressing *Finish*.
- 4. Select the value attribute *TableSorter* and choose the *type* property in the lower window in the *Properties* tab.
- 5. Click the pushbutton  $\dots$ , choose *Java Native Type* and enter **com.sap.tc.webdynpro.tests.utils.TableSorter**. Confirm choosing *OK*.

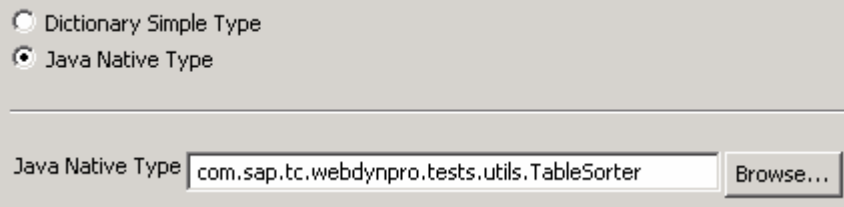

- 6. Switch to the *Actions* tab, and create an action using *New*. Assign **Sort** as name and text, and confirm by pressing *Finish*.
- 7. Switch to the *Implementation* tab page and add the following program code into the *wdDoModifyView* method:

```
wdDoModifyView()
if (firstTime)
{
    IWDTable table = (IWDTable) view.getElement("ShoppingBasket");
    wdContext.currentContextElement().setTableSorter( new
                TableSorter(table, wdThis.wdGetSortAction(), null));
}
```
8. Switch to the method *onActionSort* and enter the following source code:

```
onActionSort()
wdContext.currentContextElement().getTableSorter().sort(wdEvent,
     wdContext.nodeProducts());
```
At runtime, a context element provided in the context is addressed in this way. It, in turn, addresses the current table sorter.

**Note:**You will find the program code for the sort class under  $\text{sap} \rightarrow \text{package}$  in the package com.sap.tc.webdynpro.tests.utils.TableSorter.

- *9.* Start the context menu of the *implementation* and choose *Source*  $\rightarrow$  *Organize Imports.*
- 10. Save the current status of your project by choosing **Casable all Metadata.**

After you have started the application using *Deploy New Archive and Run* in the context menu of the application *TableApp*, you can click the title row of the column according to which you wish to sort the data records. Beside the title, you will see the symbol for **F** Sort ascending. Click on this symbol and the data records are sorted accordingly. The symbol then changes to  $\hat{\div}$  Sort descending.

### <span id="page-11-0"></span>**Calculating the Total per Article**

The *calculated* property of the value attribute *TOTAL\_PER\_ARTICLE* was defined in the component controller context as *true*. This makes it possible to have this attributed calculated at runtime.

### <span id="page-11-1"></span>**Inserting the Calculation**

- 1. Choose *TutWD Table Init* → Web Dynpro → Web Dynpro Components → TableComp → *Component Controller* and start this by double-clicking for editing.
- 2. Switch to the *Implementation* tab.
- 3. Insert the following source text into the method *getProductsTOTAL\_PER\_ARTICLE.* In this way, the total price for each product is automatically calculated at runtime from the quantity and the price of the product.

```
getProductsTOTAL_PER_ARTICLE()
if (element.getQUANTITY() < 0)
    return new BigDecimal(0);
else
    return new
    BigDecimal(element.getQUANTITY()).multiply(element.getPRICE());
```
#### **Note:**.

Since the constraint of Simple Type QUANTITY, that prevents negative values, is checked after the value is calculated, it is possible to calculate negative values before the error message is forwarded to the user. Even it is not possible for the user to proceed before he has entered a valid value, we recommend to include this if-clause to prevent the data to be stored in the context. So you can ensure that negative product quantity values are not added to the total price per article.

- 4. Start the context menu of the *implementation* and choose *Source*  $\rightarrow$  *Organize Imports.*
- 5. Save the current status of your project by choosing **B** Save all Metadata.

### <span id="page-11-2"></span>**Updating the Calculation with the ENTER Key**

The prices are updated whenever the lead selection is changed - that is, whenever the user selects another line. In this way, a roundtrip is triggered, which updates the view and thus executes the required calculations of the *calculated attributes*.

Intuitively, the user will however expect that his input will be updated after pressing the ENTER key. In the following step, you will add this function by adding an empty action to the *Quantity* column. In this way, a round trip can be triggered by pressing the ENTER key.

- 1. Choose *TutWD\_Table\_Init* → Web Dynpro → Web Dynpro Components → TableComp → Views → *TableCompBasketView* and start this by double-clicking for editing.
- 2. Switch to the *Layout* tab.
- 3. In the *Outline*, select the *Quantity* editor of the Sopping Basket table and click the pushbutton **in** in the value field of the onAction event property in the Properties tab. The New Action window opens.
- 4. Enter **Roundtrip** as name and **Roundtrip** as text. Leave the other settings unchanged and choose Finish.
- 5. Save the current status of your project by choosing **B** Save all Metadata.

**Note**: To make the application usable for Web Dynpro clients, the onLeadSelect event of the table should also be mapped to this Roundtrip action. This is necessary because Web Dynpro clients do not create an automatic round trip when the lead selection is set.

# **Calculating the Total**

<span id="page-12-0"></span>To display the total sum of products in the shopping basket, you need to create a separate field for the total price. Like *TOTAL\_PER\_ARTICLE*, this is to be a *calculated attribute*.

- 1. Choose *TutWD\_Table\_Init* → Web Dynpro → Web Dynpro Components → TableComp → Views → *TableCompBasketView* and switch to the *Implementation* tab.
- 2. Add the following program code into the *getTotalPriceAMOUNT* method:

```
getTotalPriceAMOUNT()
BigDecimal total = new BigDecimal(BigInteger.ZERO);
int n = wdContext.nodeProducts().size();
for (int i = 0; i < ni ++i)
{
        IProductsElement item =
wdContext.nodeProducts().getProductsElementAt(i);
       int quantity = item.getQUANTITY();
        BigDecimal price = item.getPRICE();
        total = total.add(new
        BigDecimal(BigInteger.valueOf(quantity)).multiply(price));
}
return total;
```
3. Start the context menu of the *implementation* and choose *Organize Imports.* Choose com.sap.tut.wd.tutwd\_table\_init.tableapp.wdp.IPrivateTableCompBasketView.I ProductsElement and confirm with *Finish*.

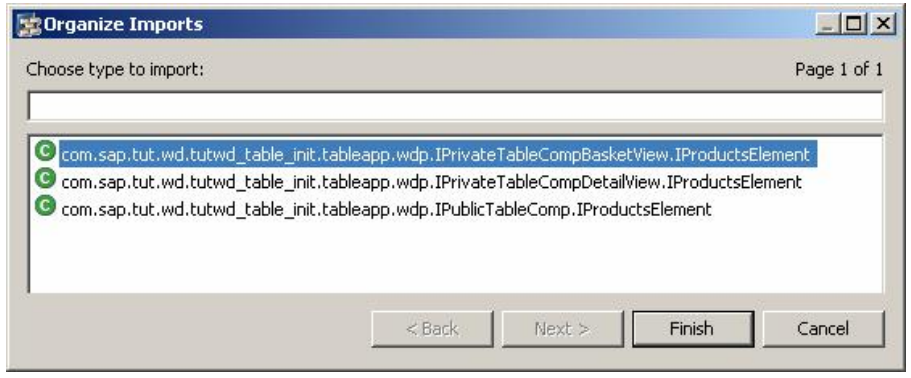

4. Save the current status of your project by choosing **Castalla Metadata.** 

After you have started the application with *Deploy New Archive and Run* in the context menu of the application *TableApp*, you can have the total per article and the total sum calculated by entering a quantity and pressing the ENTER key.

### <span id="page-13-0"></span>**Related Content**

[Table \(UI Element Guide on SAP Help Portal\)](http://help.sap.com/saphelp_nw70/helpdata/en/b8/f87842fdb70f53e10000000a155106/frameset.htm)

# <span id="page-14-0"></span>**Copyright**

© 2008 SAP AG. All rights reserved.

No part of this publication may be reproduced or transmitted in any form or for any purpose without the express permission of SAP AG. The information contained herein may be changed without prior notice.

Some software products marketed by SAP AG and its distributors contain proprietary software components of other software vendors.

Microsoft, Windows, Outlook, and PowerPoint are registered trademarks of Microsoft Corporation.

IBM, DB2, DB2 Universal Database, OS/2, Parallel Sysplex, MVS/ESA, AIX, S/390, AS/400, OS/390, OS/400, iSeries, pSeries, xSeries, zSeries, System i, System i5, System p, System p5, System x, System z, System z9, z/OS, AFP, Intelligent Miner, WebSphere, Netfinity, Tivoli, Informix, i5/OS, POWER, POWER5, POWER5+, OpenPower and PowerPC are trademarks or registered trademarks of IBM Corporation.

Adobe, the Adobe logo, Acrobat, PostScript, and Reader are either trademarks or registered trademarks of Adobe Systems Incorporated in the United States and/or other countries.

Oracle is a registered trademark of Oracle Corporation.

UNIX, X/Open, OSF/1, and Motif are registered trademarks of the Open Group.

Citrix, ICA, Program Neighborhood, MetaFrame, WinFrame, VideoFrame, and MultiWin are trademarks or registered trademarks of Citrix Systems, Inc.

HTML, XML, XHTML and W3C are trademarks or registered trademarks of W3C®, World Wide Web Consortium, Massachusetts Institute of Technology.

Java is a registered trademark of Sun Microsystems, Inc.

JavaScript is a registered trademark of Sun Microsystems, Inc., used under license for technology invented and implemented by Netscape.

MaxDB is a trademark of MySQL AB, Sweden.

SAP, R/3, mySAP, mySAP.com, xApps, xApp, SAP NetWeaver, and other SAP products and services mentioned herein as well as their respective logos are trademarks or registered trademarks of SAP AG in Germany and in several other countries all over the world. All other product and service names mentioned are the trademarks of their respective companies. Data contained in this document serves informational purposes only. National product specifications may vary.

These materials are subject to change without notice. These materials are provided by SAP AG and its affiliated companies ("SAP Group") for informational purposes only, without representation or warranty of any kind, and SAP Group shall not be liable for errors or omissions with respect to the materials. The only warranties for SAP Group products and services are those that are set forth in the express warranty statements accompanying such products and services, if any. Nothing herein should be construed as constituting an additional warranty.

These materials are provided "as is" without a warranty of any kind, either express or implied, including but not limited to, the implied warranties of merchantability, fitness for a particular purpose, or non-infringement.

SAP shall not be liable for damages of any kind including without limitation direct, special, indirect, or consequential damages that may result from the use of these materials.

SAP does not warrant the accuracy or completeness of the information, text, graphics, links or other items contained within these materials. SAP has no control over the information that you may access through the use of hot links contained in these materials and does not endorse your use of third party web pages nor provide any warranty whatsoever relating to third party web pages.

Any software coding and/or code lines/strings ("Code") included in this documentation are only examples and are not intended to be used in a productive system environment. The Code is only intended better explain and visualize the syntax and phrasing rules of certain coding. SAP does not warrant the correctness and completeness of the Code given herein, and SAP shall not be liable for errors or damages caused by the usage of the Code, except if such damages were caused by SAP intentionally or grossly negligent.